# David Coyd BLAZE INSTRUCTIONS

#### LOCK SCREEN

- Enter your PIN number and press Enter to unlock the iPad. The Default PIN is '5556'.
- Press the 'DEMO' button to activate the demonstration sequence. This can be used to show members the studio without starting a class.

#### DEMO SCREEN

- 3 Move the slider in order to adjust the volume level of the music. The microphone is muted during the demonstration.
- To return to the Lock screen, hit the 'Back Button'. The iPad will automatically return to the Lock screen when the demo audio track has finished.

**NOTE:** The iPad is on the Homepage screen, it will automatically re-lock after 5 minutes of inactivity. This will also switch the feature lighting off.

In order to keep the feature lights on (for demonstration purposes for example), please select a class mode. Once you have selected a class mode, the lights will stay on permanently.

|             |   | hutchison 📴 |          |                                      | TIME |       | - <b>\</b> Blaze |   |
|-------------|---|-------------|----------|--------------------------------------|------|-------|------------------|---|
| LOCK SCREEN |   |             |          | UNIT LOCKED<br>Please Enter PIN Code |      |       |                  |   |
|             | • |             |          | 4                                    | 5    | 6     |                  | 0 |
|             |   |             | $\smile$ | 7                                    | 8    | 9     |                  |   |
|             |   |             |          | Clear                                | 0    | Enter |                  |   |
|             |   |             |          |                                      |      |       |                  |   |
|             |   |             | 2        |                                      | DEMO |       |                  |   |
|             |   |             |          |                                      |      |       |                  |   |

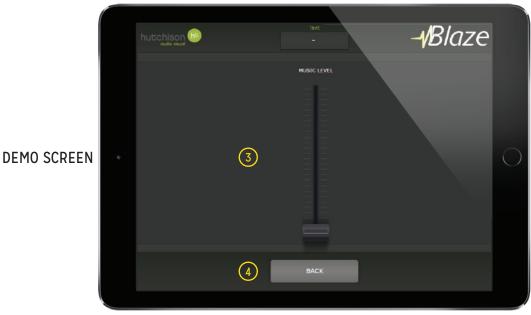

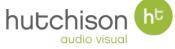

helpdesk@hutchison-t.com +44 (0)1382 835 000

# David Lloyd BLAZE INSTRUCTIONS

HOMEPAGE SCREEN

- 5 Change the level of the Homepage music by adjusting the slider.
- 6 Press the '45 Minute Class' button to load a 45 minute class.
- Press the '55 Minute Class' button to load a 55 minute class.
- Press the Taster Class' button to load the 18 minute taster class.
- The MyZone Status light indicates if the MyZone System is responding correctly. Green is OK and Red means the stick requires a restart (see 'MyZone Restart' Guide).
- Press the Lock button to return to the Lock page. The iPad will automatically return to the Lock page if no class is selected within 3 minutes.

### MODE SELECTION SCREEN

- Select the class scheduled for that day.
- Select a generic class (no exercises displayed on the screens).
- Select a specific class (for training purposes). There are 160 classes to choose from. You will be taken to the 'Specific Class Selection' Screen.
- Press the BACK button to return to the Homepage screen.

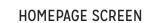

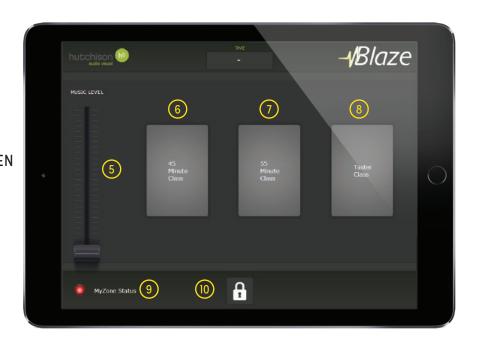

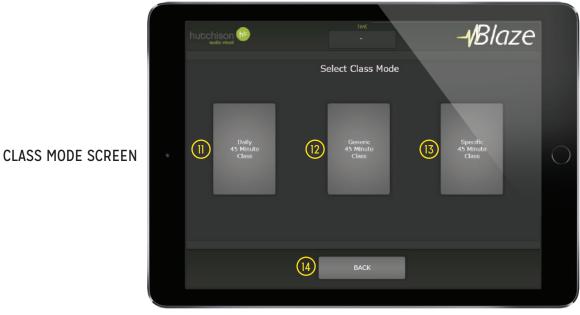

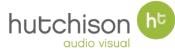

helpdesk@hutchison-t.com +44 (0)1382 835 000

# David Legyd BLAZE INSTRUCTIONS

#### TRACK SELECTION SCREEN

- (5) The class length selected is displayed here.
- A list of tracks available for selection will be displayed here. Select the track you wish to use for the class. The selected track will be displayed under the class length.
- When you are ready to start the class, press the 'START CLASS' button. If you haven't selected a track, you will be informed by a pop up message.
- Press the BACK button to return to the Mode Selection screen.
- The Current 'Class Mode' is displayed here. The Class number is also displayed (if Daily Class Mode has been selected).

SPECIFIC CLASS SELECTION SCREEN (ONLY APPEARS WHEN SPECIFIC CLASS MODE HAS BEEN SELECTED)

- Enter the number of the class you wish to load (there are 160 classes available). Press 'Enter' to accept and proceed to the Track Selection page.
- Press the BACK button to return to the Mode Selection screen.

TRACK SELECTION SCREEN

SPECIFIC CLASS SELECTION

**SCREEN** 

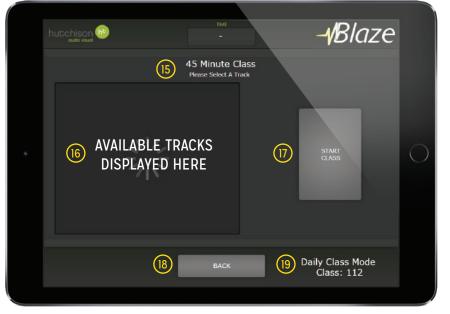

| hutchison 🕫 |    |       | TIME                     |       | - <b>/</b> Blaze    |        |
|-------------|----|-------|--------------------------|-------|---------------------|--------|
|             |    |       | inute C<br>ter a class i |       |                     |        |
|             |    | 1     | 2                        | 3     |                     |        |
|             | 20 | 4     | 5                        | 6     |                     | $\cap$ |
|             |    | 7     | 8                        | 9     |                     |        |
|             |    | Clear | 0                        | Enter |                     |        |
|             |    |       |                          |       |                     |        |
|             | 21 |       | ВАСК                     |       | Specific Class Mode |        |
|             |    |       |                          |       |                     |        |

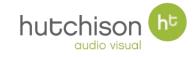

# **BLAZE INSTRUCTIONS**

#### CLASS CONTROL SCREEN

- (22)The selected track will be displayed here. There will also be a 3 second countdown timer shown at the start.
- Change the level of the music by (23) adjusting this slider.
- (24) The daily class number will be displayed here (if this mode was selected).
- (25) Change the level of the instructor microphone by adjusting this slider.
- The current position and total (26) length of the track is displayed here.
- To end the class early, press the (27) 'END CLASS' button. This will return you to the Homepage screen. The iPad will automatically return to the Homepage screen when the class is finished.
- The current status of the (28) playback is shown here. This will show 'Playing' during the class.

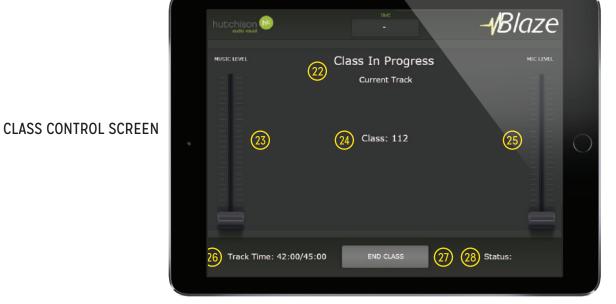

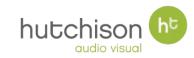

# David Loyd BLAZE INSTRUCTIONS

In the event of an iPad failure, the override controller can be used to control the audio mixer. With this controller, you can adjust the music and microphone level. You will need to provide the music using your own MP3 player.

In order to activate the override controller, first locate the 'Override Control Switch' inside the AV Rack. (3)

When the switch is set to 'A', the audio system is controlled by the iPad (normal operating mode).

When the switch is set to 'B', the audio system is controlled by the Override Controller (this is indicated by the blue 'Active' light on the Override Controller).

**OVERRIDE CONTROLLER** 

- Use this dial to control the music level.
- This dial should always be set to 'B'. There is no need to adjust the dial as there is only one audio source (your MP3 player).
- Use this dial to control the music level. Ensure this is set to '0' when the controller is not in use.

**NOTE:** If the iPad fails, you will not be able to control the BLAZE lighting and MYZONE PC. Only use the Override function if all other troubleshooting fails. OVERRIDE SWITCH TYPE 1

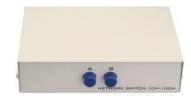

**OVERRIDE SWITCH TYPE 2** 

OVERRIDE CONTROLLER

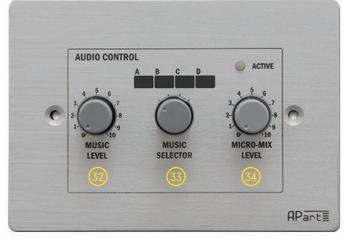

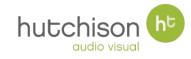

# David Loyd BLAZE INSTRUCTIONS

## TASTER CLASS SCREEN

(29) When participants are ready, press 'Start Class' to commence the 18 minute taster class.

TASTER CLASS SCREEN

**30** Press 'Back' to return to the 'Class Mode Selection Page'.

| hutchison 😼  |       | ПМЕ            | - <b>√</b> Blaze |  |
|--------------|-------|----------------|------------------|--|
| audio visual | Ready | -<br>To Start? |                  |  |
|              | @     | START<br>CLASS |                  |  |
| 3            | 0     | BACK           |                  |  |
|              |       |                |                  |  |

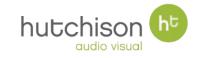